# Windows アップデートの影響で帳票出力に影響がでる場合の対処方法 (Windows10 の場合)

本ドキュメントは以下の現象が起きる場合の対応方法です。

●印刷時に「Microsoft VisualBasic for Applications システムエラーです」という メッセージが表示される場合

 本現象は Microsoft 社より提供されている Windows アップデートの影響によるものです。 本ドキュメントの対応では該当する Windows アップデート内容のアンインストールを行います。 下記の作業を行われる際には施設内のシステム管理者の許可を得て実施してください。

## ●該当アップデートの削除

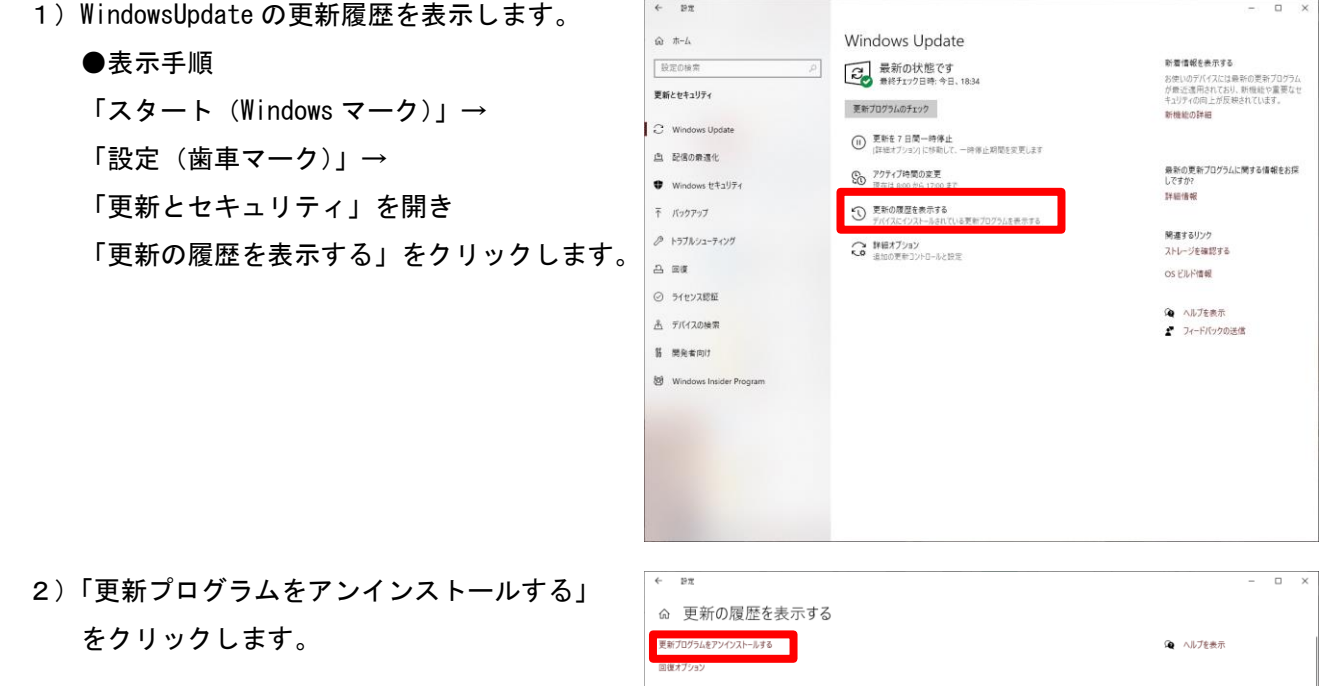

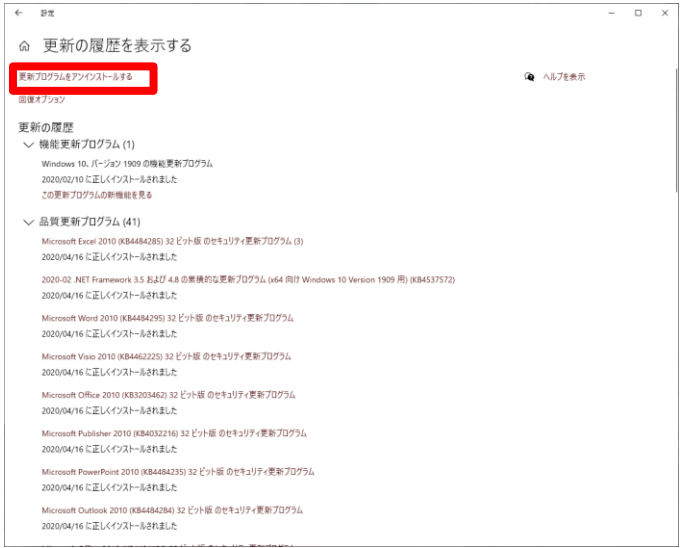

- 3)お使いの Excel のバージョンによって、適切な更新プログラムのアンインストールを行います。 以下の英数字が含まれている更新プログラムを探してクリック選択後、 画面上部の「アンインストール」をクリックします。
	- (一覧内で右クリックを行い、「グループで表示」→「インストール日」とすると、
	- 更新日ごとで表示できます)

# Excel2010 をご利用の場合…KB4484285 Excel2013 をご利用の場合…KB4484283 Excel2016 をご利用の場合…KB4484273

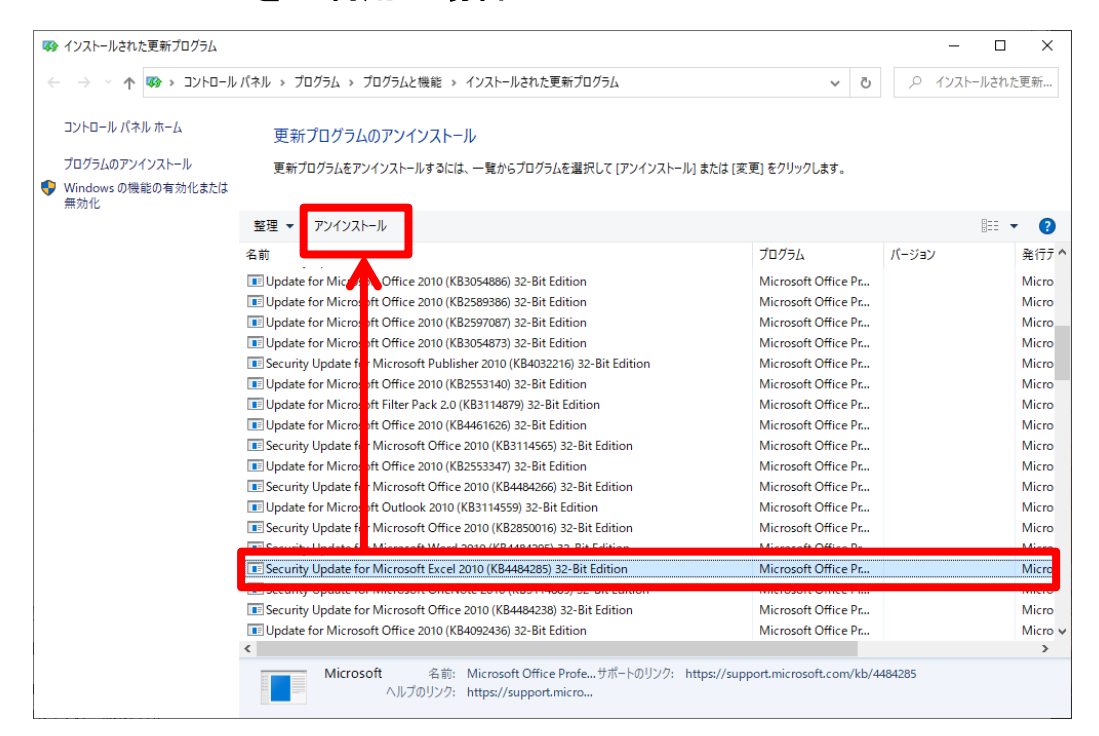

4)Windows の変更許可確認メッセージが出た場合には「はい」をクリックします。

下記のアンインストール実行メッセージが出ますので「アンインストール」をクリックしてください。

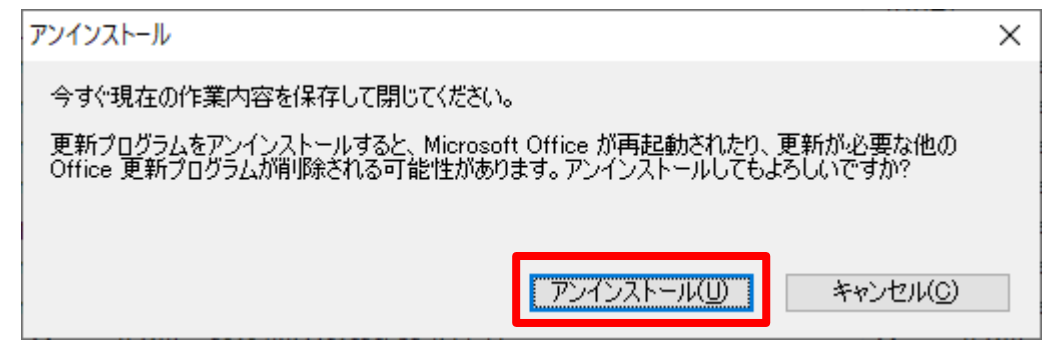

アップデートのアンインストール完了後、再起動確認メッセージが表示されますが、

#### 「後で再起動する」をクリックしてください。

次に今後自動アップデートが発生した場合に、今回削除したものを非表示にする操作を行います。

### ※以下の操作は Windows10 のものです。

アップデートを削除すると動作するようになりますが、Windows アップデートが自動インストールする 設定になっている場合、次回アップデートが実行された際にまたインストールされます。 以下の操作を行うことで、該当インストールのみを自動インストールから省くことができます。 Windows アップデートの一部内容を停止することになりますので、下記の作業を行われる際には 施設内のシステム管理者の許可を得て実施してください。

#### ●該当アップデートの非表示化

 1)下記のマイクロソフトサポートページを開きます。 (本ページは弊社サイト内[「サポートについて」](https://tera-net.co.jp/koei/support/)の最下部「サポート用リンク」からも開けます。)

[https://support.microsoft.com/ja-jp/help/3073930/how-to-temporarily-prevent-a-driver-update-from-rei](https://support.microsoft.com/ja-jp/help/3073930/how-to-temporarily-prevent-a-driver-update-from-reinstalling-in-window) [nstalling-in-window](https://support.microsoft.com/ja-jp/help/3073930/how-to-temporarily-prevent-a-driver-update-from-reinstalling-in-window)

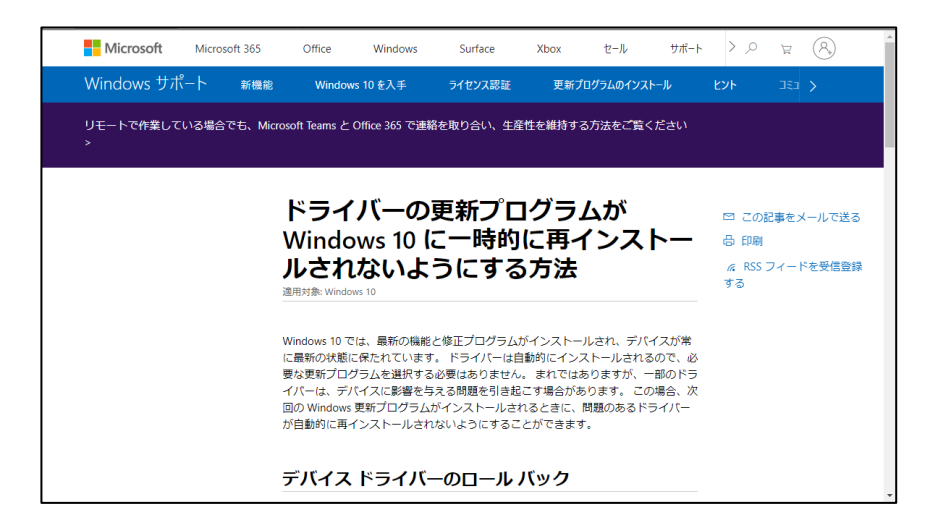

2)マイクロソフトサポートページ内の「自動更新を選択する」の項目内にある

 「トラブルシューター」(ファイル名:wushowhide.diagcab)をクリックしてダウンロードします。 ダウンロード後、ファイルを開いてください。

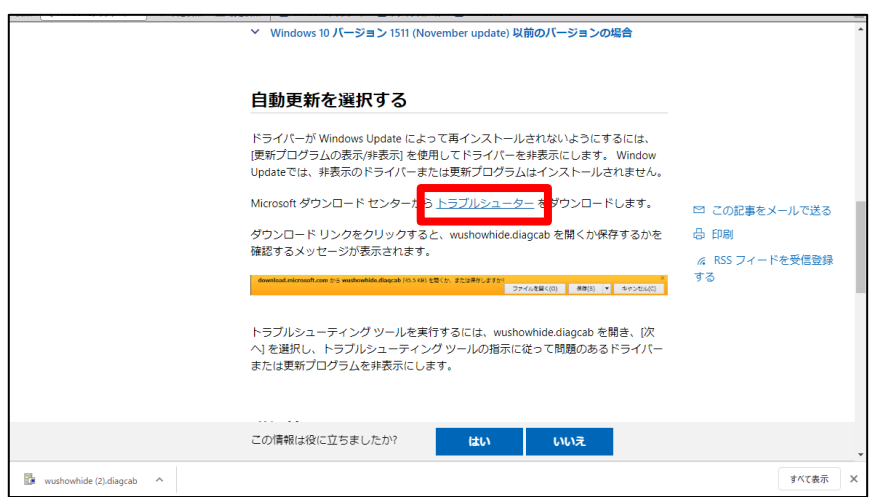

 3)「Show or hide updates」が開きますので 「次へ」を選択します。

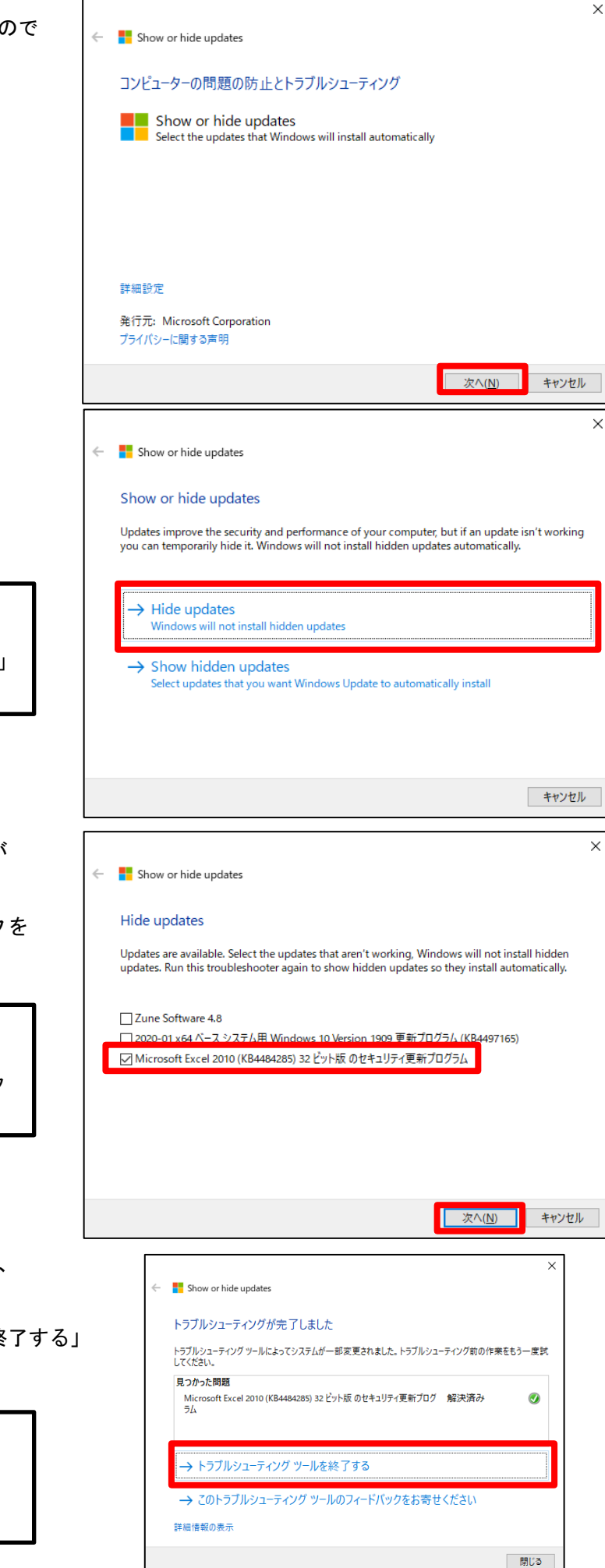

 4)「問題を検出しています」を表示され 検出後、操作選択が表示されます。 今回は表示しないようにしますので 「Hide updates」をクリックします。

> 一度本手順で非表示にした更新を 再インストールしたい場合には、 この手順の際に「show hidden updates」 をクリックしてください。

5) 現在インストール可能な更新の一覧が 表示されます。 先ほど削除した番号の更新にチェックを 入れ、「次へ」をクリックします。

> 一度本手順で非表示にした更新を 再インストールしたい場合には、 この手順の際に表示したい更新内容をク リックしてチェックをいれてください。

6)「問題を解決しています」の表示の後、

 完了メッセージが表示されます。 「トラブルシューティングツールを終了する」 をクリックして作業完了です。

一度本手順で非表示にした更新を 再インストールしたい場合には、 完了後に Windows アップデートにて 更新の確認を行ってください。